*https://wiki.teltonika-gps.com/view/FMC150\_OEM\_file\_upload*

## **FMC150 OEM file upload**

[Main Page](https://wiki.teltonika-gps.com/view/Main_Page) > [CAN Trackers & Adapters](https://wiki.teltonika-gps.com/view/CAN_Trackers_&_Adapters) > [FMC150](https://wiki.teltonika-gps.com/view/FMC150) > **FMC150 OEM file upload**  $\Box$ 

## **Contents**

- [1](#page--1-0) [FMC150 OEM file Upload via configurator](#page--1-0)
- [2](#page--1-0) [FMC150 OEM Configuration Upload via FOTA WEB](#page--1-0)

## **FMC150 OEM file Upload via configurator**

Starting from FMC150 FW version 03.28.07.Rev.159 I'ts possible to download CAN OEM file using Teltonika configurator software ( *Teltonika.Configurator\_1.7.74\_E.FMX150\_R.9 or later* ).You can down it from [here.](http://wiki.teltonika-gps.com/images/0/01/Configurator_R9.zip)

In order to download OEM file PC/Laptpop must have access to internet and you need to follow this step to step guide:

**1.** Create FOTA WEB API token

**1.1.** In FOTA settings select API tokens  $\pmb{\times}$ 

1.2. Press "Add token"  $\pmb{\times}$ 

**1.3.** Select Token type as TCT token and type a name for new token  $\pmb{\times}$ 

**1.4.** API token created. You can copy it now. **NOTE:** If you close window you will not be able to copy created token  $\pmb{\times}$ 

**2.** Input API Token to Teltonika configurator

**2.1** In starting window of Teltonika configurator press Alt+Ctrl+I and paste your API token in FOTA key, "Key" field, then press Register  $\pmb{\times}$ 

**2.2** Go to CAN Settings tab and in CAN Configuration window select needed vehicle and press **Upload** $\pmb{\times}$ 

**2.3** After file upload you will see OEM file details in CAN Configuration window of CAN settings tab  $\pmb{\times}$ 

**2.4** OEM file is uploaded and FMX150 ready to read CAN data

## **FMC150 OEM Configuration Upload via FOTA WEB**

- **FMC150** CAN configuration can be uploaded Over The Air by using FOTA WEB.
- In order to download your vehicles CAN configuration please follow a quick and simple stepby-step guide below. FMC150 device, must be registered in FOTA WEB – device's model, firmware version, serial number, and other information must be shown.
	- 1. Select the devices by clicking the check-box next to them
	- 2. Press "Create task" at the top-left corner of the page
	- 3. Select "Upload CAN OEM file" task type
	- 4. Select Vehicle Make, and Model :

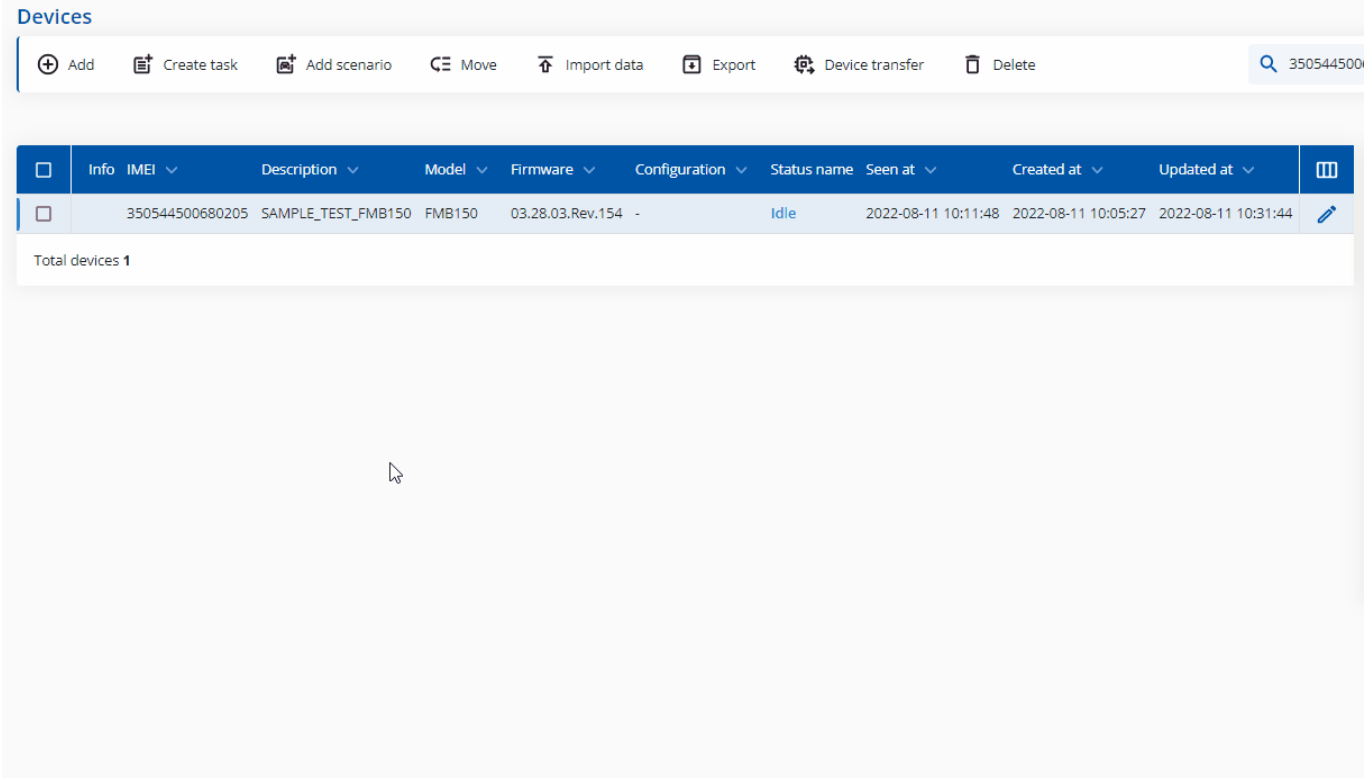

- Once the CAN configuration upload task has been assigned, it can be seen in the main window. Please note, that uploading will start after the next scheduled connection to FOTA WEB (or instant connection, initiated by an SMS command "web\_connect"):
- When the task is completed you can validate if you have uploaded the correct file by checking the "Changes" tab, where the vehicle make and model are shown.

 $\pmb{\times}$